## **Istruzioni per estrazione dati**

Per poter effettuare una esportazione dei dati è necessario:

- •effettuare una ricerca, impostando i filtri negli appositi campi
- •cliccare il bottone "**Cerca**"
- •cliccare il bottone "**Esporta dat**i"
- •salvare il file in locale

## **Come aprire un file CSV**

Il file CSV *(Comma-Separated Values)* è un semplice file di testo utilizzato per l'importazione e l'esportazione di dati in fogli elettronici.

I file CSV possono essere aperti e modificati con qualsiasi editor di testo, compreso Notepad di Windows.

Di seguito verrà illustrato come importare i dati del file CSV in OpenOffice Calc oppure in Microsoft Excel.

## **OpenOffice Calc**

Posizionarsi sopra il file e cliccare con il tasto destro del mouse: all' apertura del menu, selezionare la voce "Apri con"/"OpenOffice Calc"

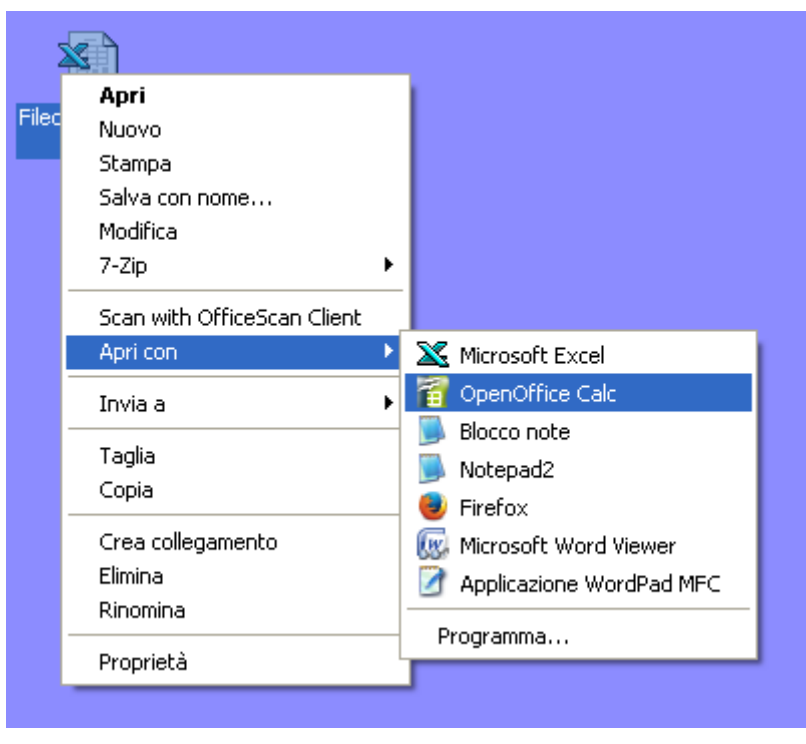

Impostare i seguenti parametri nelle **Opzioni di sillabazione**:

- Selezionare l' opzione "Separato da";
- Selezionare solo l' opzione "Altro";
- Inserire come carattere separatore il simbolo "§";
- Come separatore di testo selezionare il carattere ";

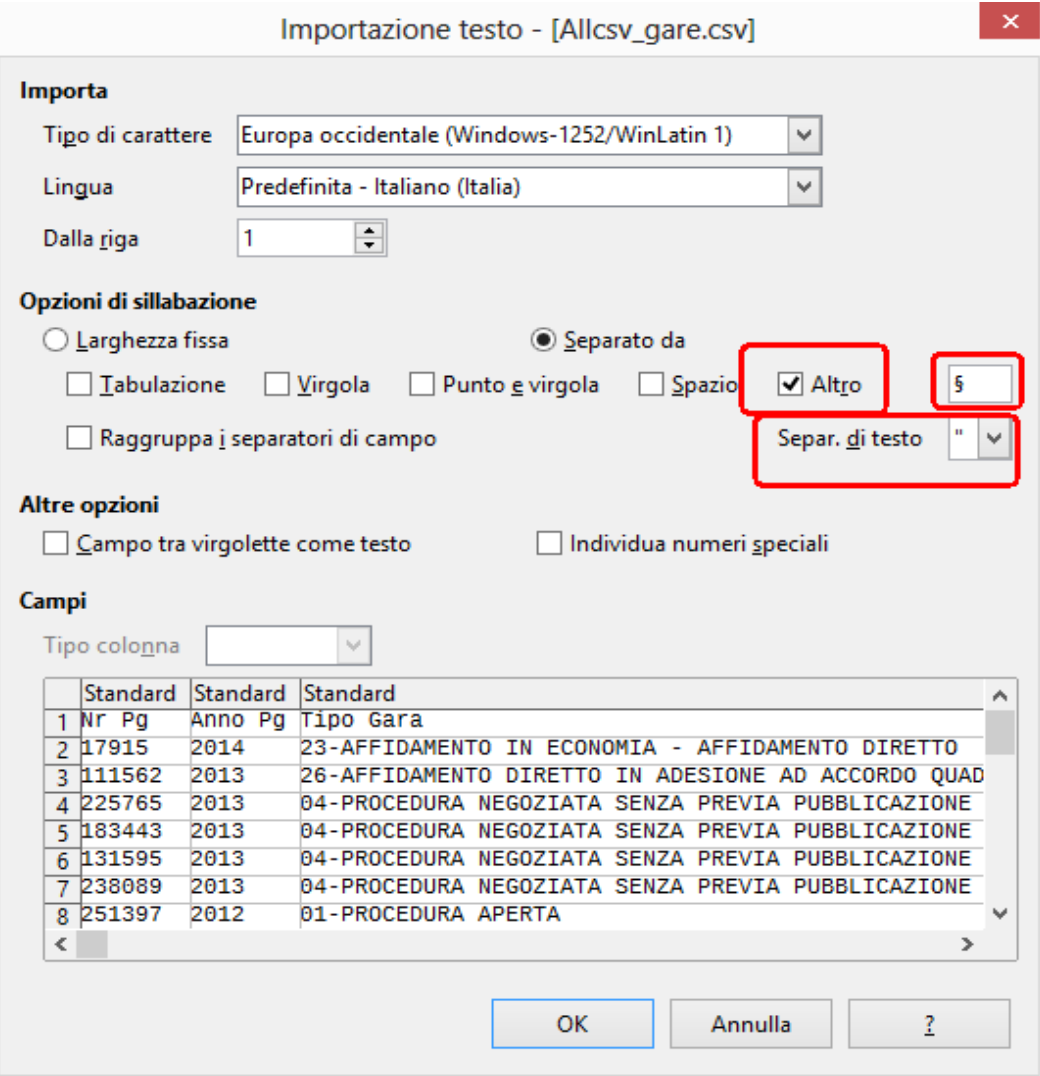

## **Microsoft Excel**

Posizionarsi sopra il file e cliccare con il tasto destro del mouse: all' apertura del menu, selezionare la voce "Apri con"/"Microsoft Excel"

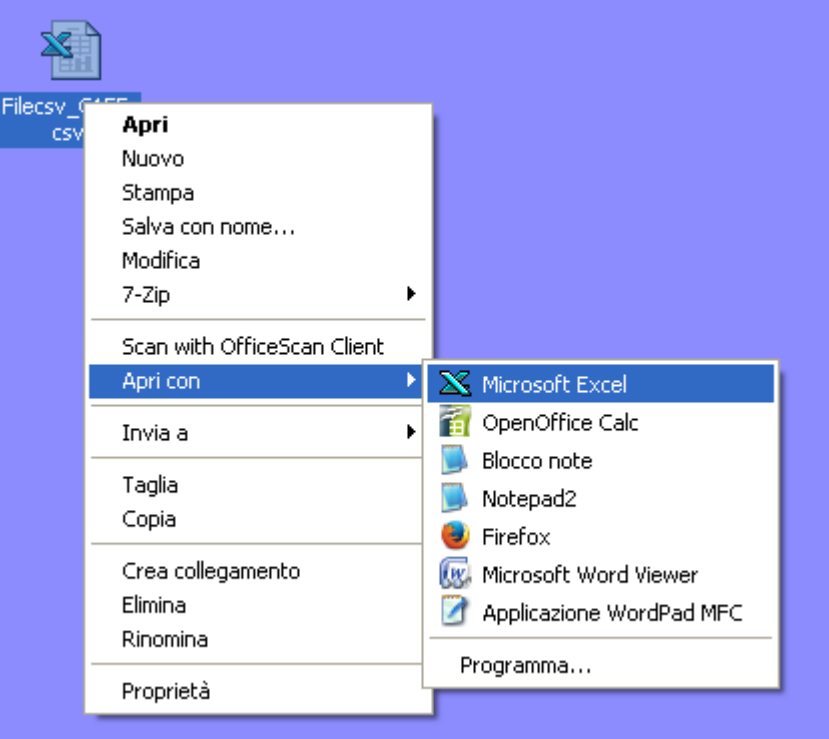

Quando il file si apre selezionare la colonna "A"

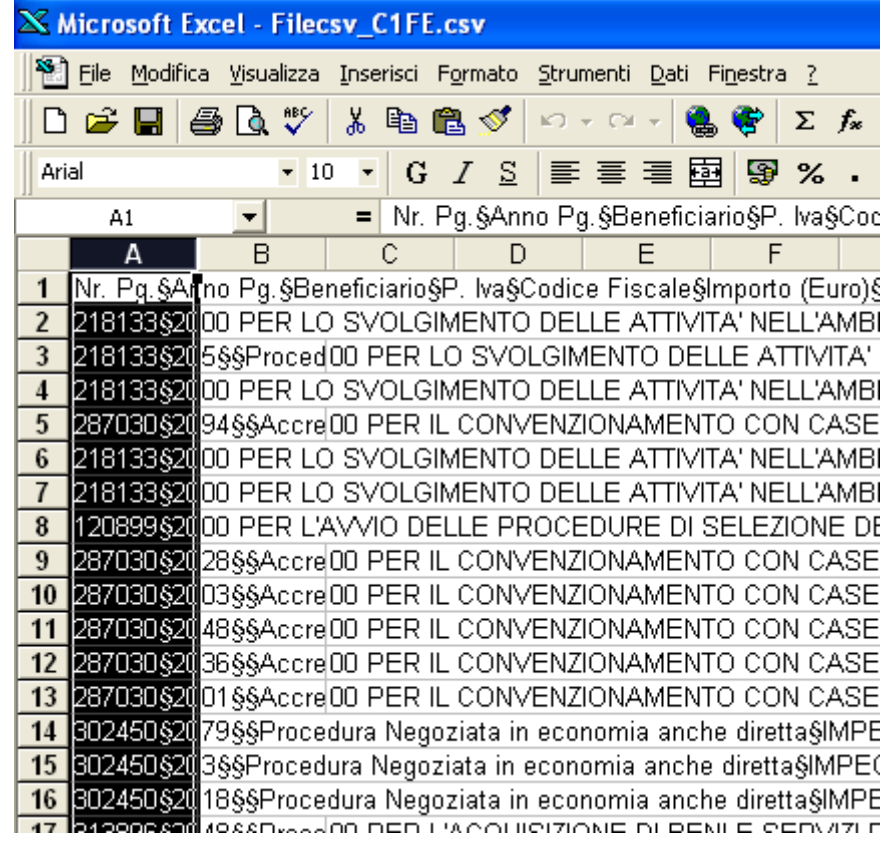

Dal manu Dati selezionare la voce: "Testo in colonne..."

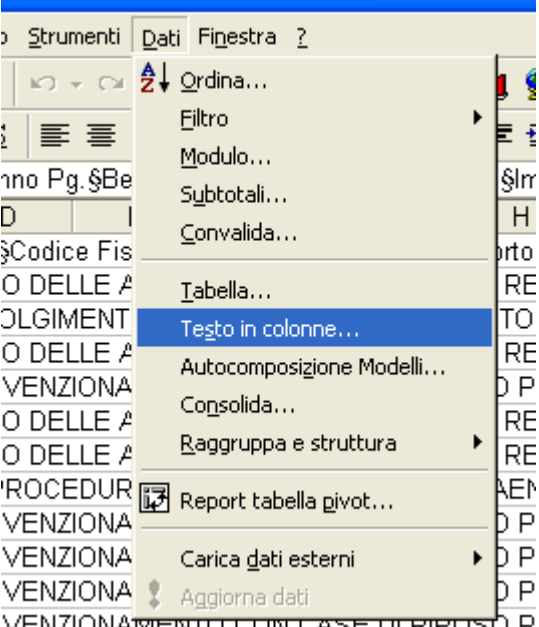

Dalla maschera che si presenta, selezionare la voce "Delimitati" e cliccare il bottone "Avanti"

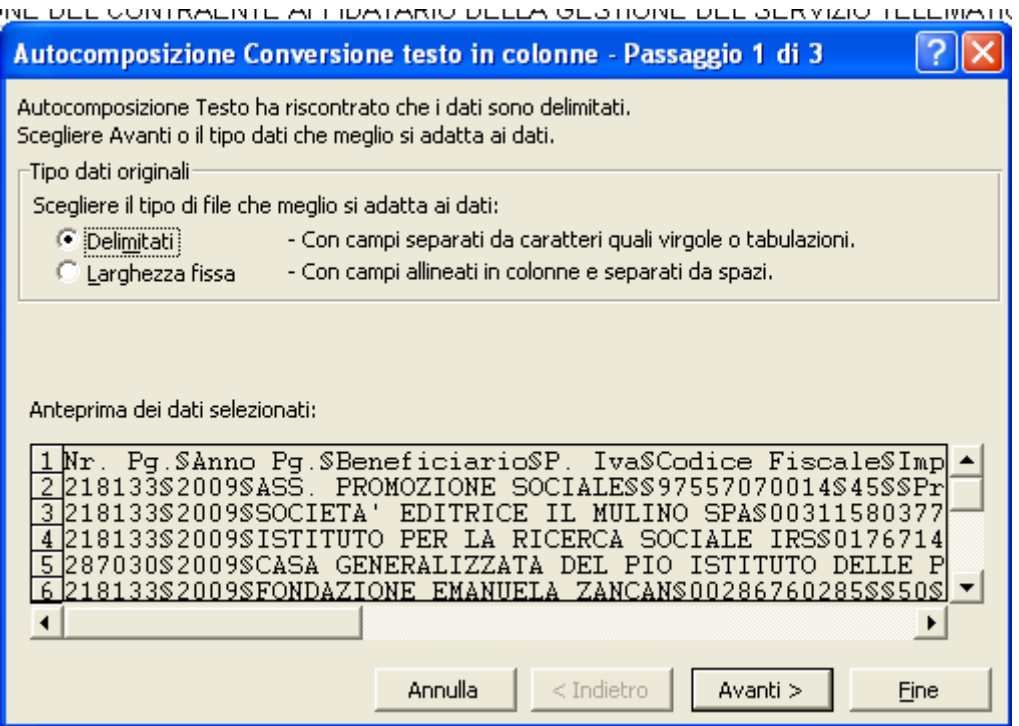

Nella finestra di **"Autocomposizione Conversione testo in colonne"**, impostare i seguenti parametri:

- •
- Nelle opzioni "Delimitatori", selezionare l' opzione "Altro";
- Inserire come carattere separatore il simbolo "§";
- Selezionare come "Qualificatore di testo" il valore ';

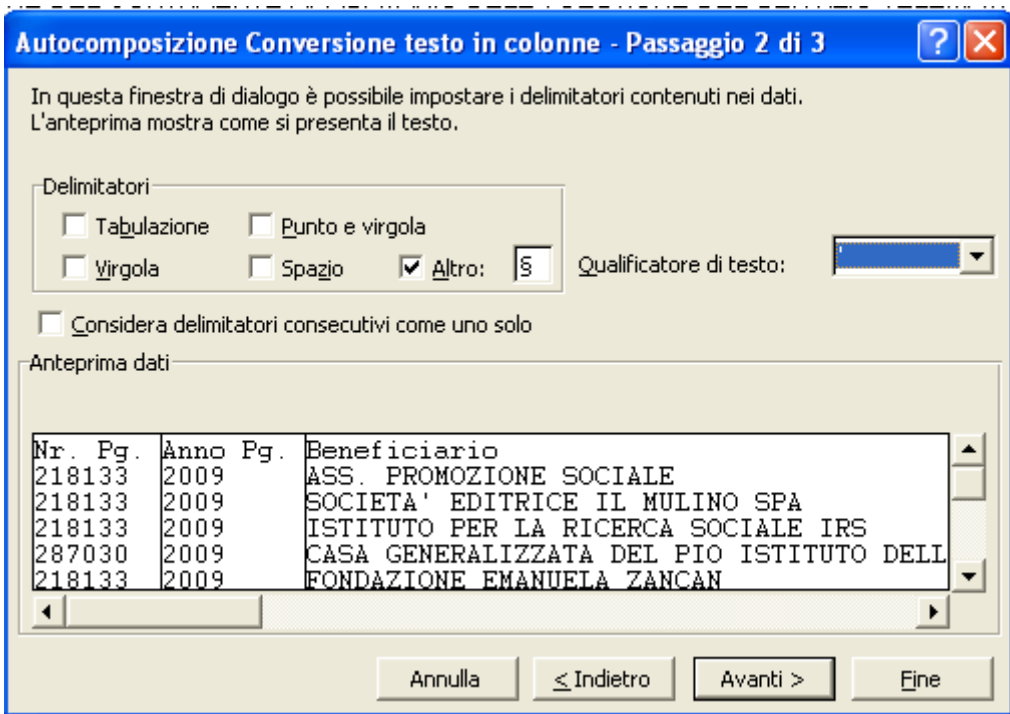

Cliccare "Avanti"e lasciare le impostazioni che si presentano di default;

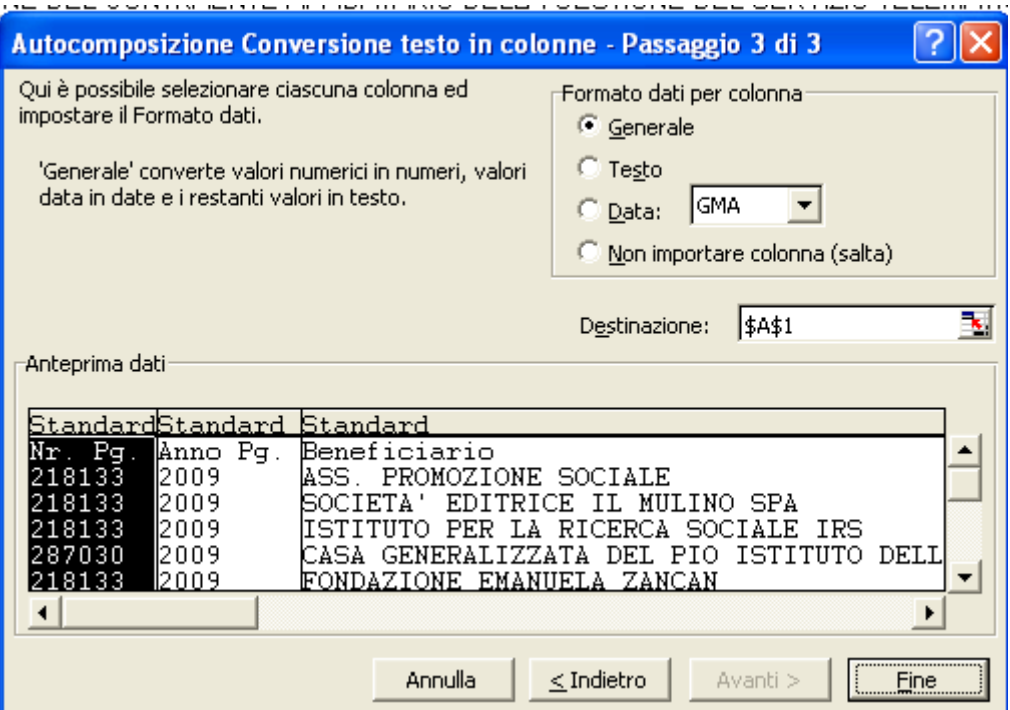

Cliccare il bottone "Fine"

Nel caso in cui venga proposta la maschera qua sotto, cliccare il pulsante "OK"

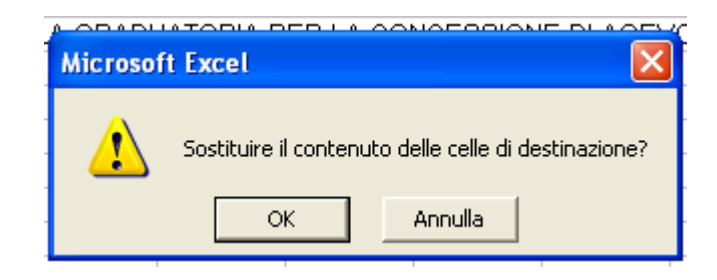